# **13+** Instagram

## **QUICK GUIDE TO INSTAGRAM'S SETTINGS**

We recommend looking over all privacy settings, *but we have highlighted our favourites.*

COMMENTS: Hide offensive comments and choose who is able to comment on your content

TAGS: Approve posts that you are tagged in

STORY: Decide if people can reply to your stories, hide your story from users

ACCOUNT PRIVACY: Choose to have a public or private account

RESTRICTED ACCOUNTS: Protect yourself from unwanted interactions without having to block or unfollow another user

### $\odot$  7 60%  $\blacksquare$  Optus  $2:08$  pm  $\langle$ Privacy Interactions  $\bigcap$  Comments  $\overline{\phantom{0}}$  $[2]$  Tags  $\overline{\phantom{0}}$ a Mentions  $(+)$  Story v<sub>2</sub> Activity status  $\overline{\phantom{0}}$ Connections A Account privacy Public  $\rightarrow$ Restricted accounts  $\overline{ }$  $(x)$  Blocked accounts  $\overline{ }$  $\bigcirc$  Muted accounts  $\frac{1}{2}$  Close friends 유 Accounts you follow  $\bigtriangledown$ Q  $\bigoplus$  $\Omega$  $\mathbb{E}$

Instagram's privacy control centre contains a variety of tools to keep you safe. Follow the steps below:

#### Step 1:

Tap your profile picture at the bottom right corner of the screen

#### Step 2:

Tap the  $\equiv$  icon on iPhone, or the: icon for Android

Step 3: Tap 'Settings' at top of the screen

Step 4: Tap 'Privacy'

#### $\blacksquare$  Optus  $2:09 \text{ nm}$  $\odot$  760%  $\lt$ **Account privacy** Private account

When your account is private, only people you approve can see your photos and videos on Instagram. Your

existing followers won't be affected. Learn More.

# **13+** Instagram

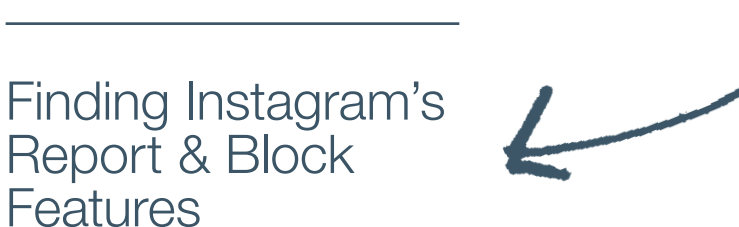

Step 1:

**Features** 

Click on the profile you would like to report or block

#### Step 2:

Tap the  $\cdots$  icon on iPhone, or the : icon for Android at the top right of their profile

#### Step 3:

A menu will open offering 'Restrict, Block & Report' as well as some other custom user options

#### Step 4:

Tap your choice and follow the prompts

## Other Features

#### HIDE YOUR STORY

When switched on, your Instagram stories will be hidden from the account you have chosen. To undo this, simply retap the same option which will now read: Unhide Your Story

#### COPY PROFILE URL

This copies the profiles URL to your clipboard, where you can paste it wherever you would like

#### SHARE THIS PROFILE

When tapped, your 'following' list will pop up. You can choose to share the profile you've chosen to a friend, or multiple. You also have an option to write a message.

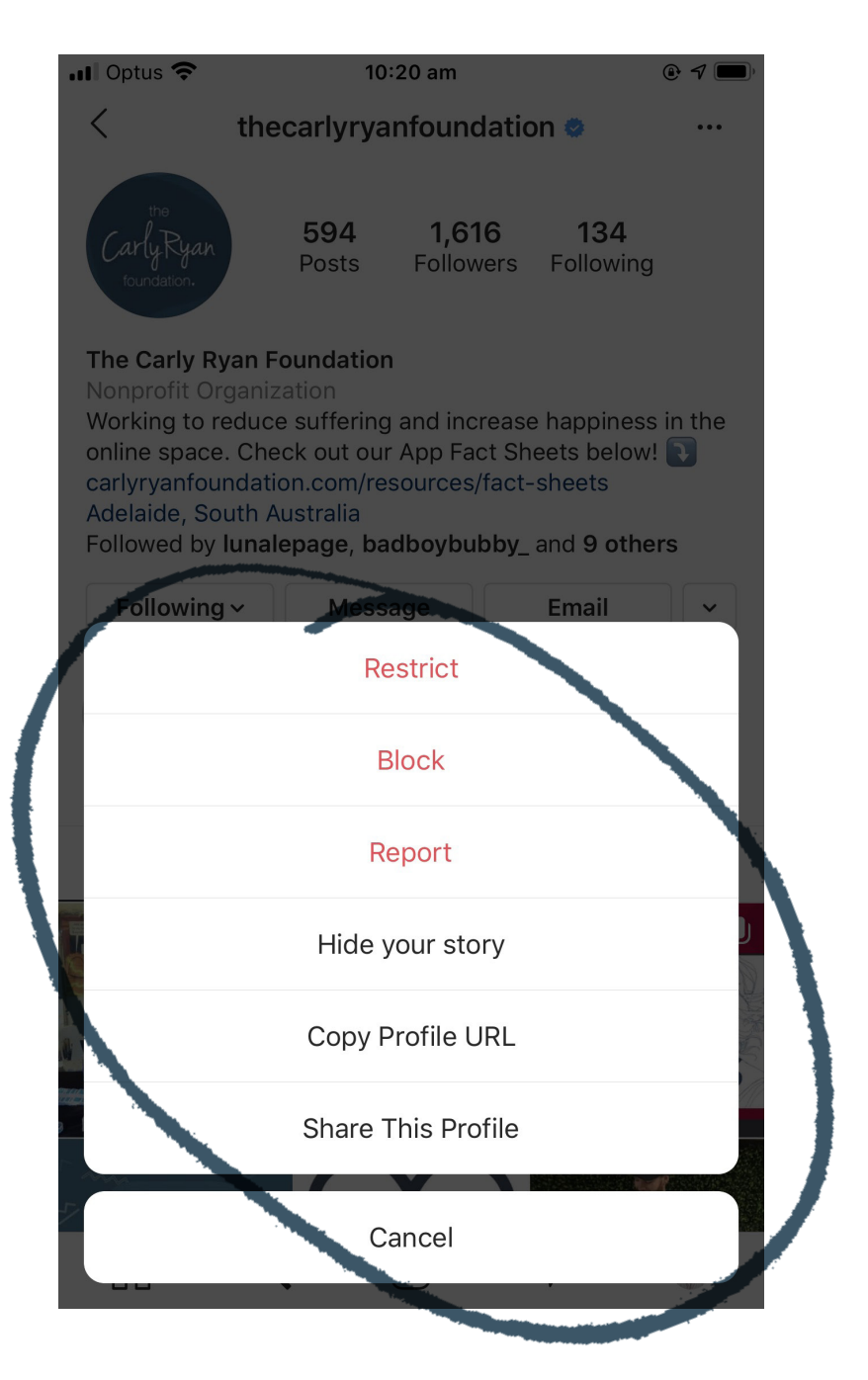